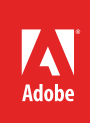

# How to use loops, music beds, and sound effects

When creating a movie soundtrack, you may want to include royalty-free music and sound effects. *Royalty-free* means you don't need to pay royalties or worry about copyright violation when you add them to your project. Most royalty-free sound libraries include collections of loops, music beds, and sound effects.

A *loop* is created when you repeat a single piece of music or a short sound clip for as long or short a period as you need for your soundtrack (**Figure 1**). Loops usually contain one or two bars of music. In many musical styles, you'll find loops used for everything from basic rhythm tracks to entire compositions.

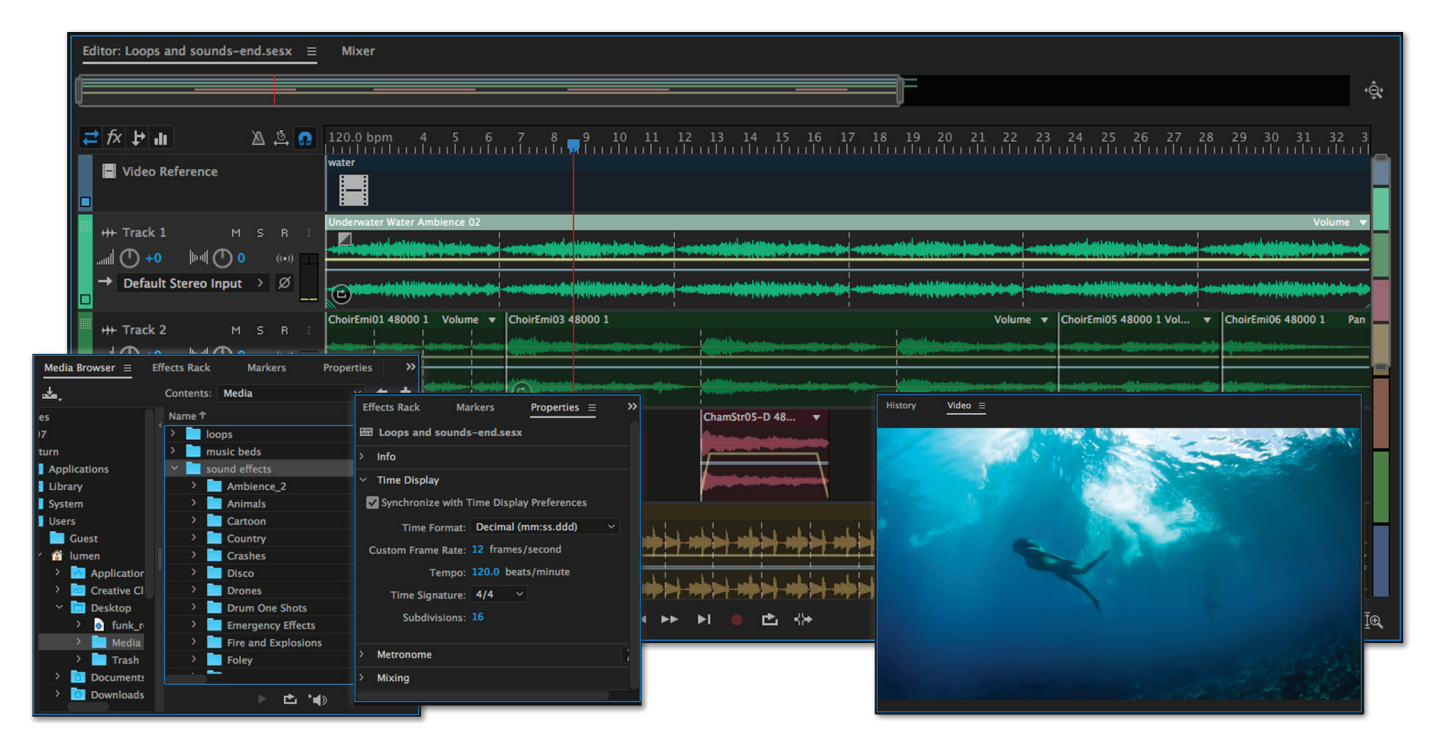

*Figure 1 Using loops and sound effects to create a video soundtrack*

A *music bed* is a longer piece of background music you can layer with other music beds and loops to create an original score or composition. Music beds are usually designed so they can also be trimmed down or looped to create a soundtrack of any length.

*Sound effects*, also referred to as *sound fx*, are short audio recordings that add realism or dramatic effect to a soundtrack. For example, your movie may require the sound of a door slamming, a bird chirping, a crowd cheering, or the wind howling.

**Note**: Royalty-free sound effects should not be confused with the Audition effects you can apply to audio files to modify sound quality or reduce noise. Audition sound effects are explained in the *How to apply Adobe Audition sound effects* guide.

The use of royalty-free audio files is an effective way to incorporate audio you can time perfectly to your video. Mix and match them with ease in the Audition Multitrack Editor to create an original score or soundtrack.

In this guide, you use a multitrack session and royalty-free sound loops to create a layered movie soundtrack. Use your own files or download the assets used in this tutorial here.

# Using royalty-free loops, music beds, and sound efects to create a soundtrack

Audition includes thousands of uncompressed, royalty-free loops, sound beds, and sound effects. These files are available as ZIP file archives you can download by selecting Help > Download Sound Effects And More or go via a web browser to: www.adobe.com/go/audition\_extras.

When you download royalty-free files, you can store them in a folder on your computer's hard drive or network drive, and then use the Media Browser panel in Audition to locate and preview sounds before adding them to a soundtrack.

### *To preview sounds in the Media Browser panel:*

- 1. Start Audition.
- 2. Click **Default** in the workspace bar at the top of the screen and confrm the **Media Browser** panel is open.
- 3. In the **Media Browser** panel, locate the folder that contains your royalty-free music, loops, and sound efects (**Figure 2**).

In this example, we've organized our sounds into two folders— "loops," "music beds," and "sound effects."

4. To preview a sound fle, select it in the **Media Browser** panel and click the Play button.

The file plays. Notice that the file may be very short. It may be just a single sound effect, a couple of beats, or a few bars of music. You can extend this by looping.

**Note**: When the Auto-Play button is selected, sound files play automatically when you click on them in the **Media Browser** panel. Leave this turned off for now.

5. In the **Media Browser** panel, click the Loop Playback buton to select it.

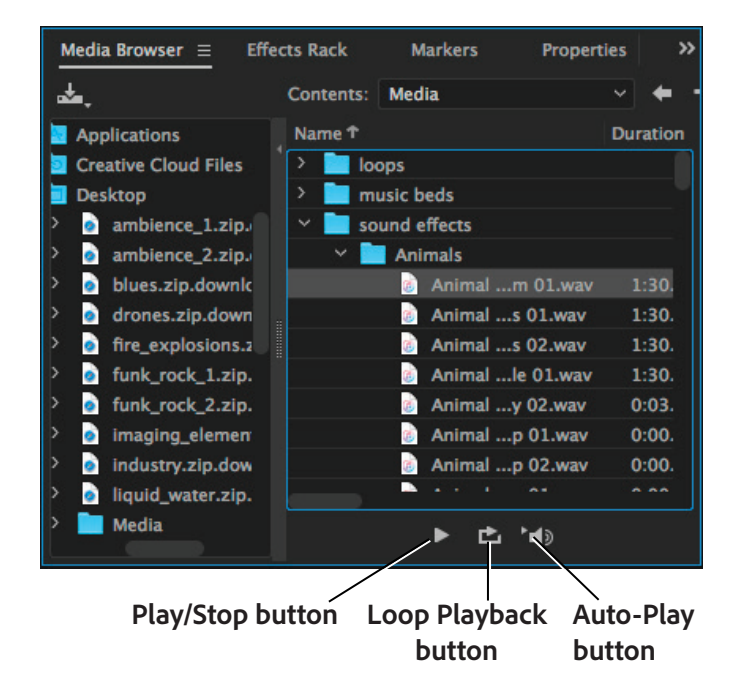

*Figure 2 Preview sounds in the Media Browser*

6. Select a sound fle and click Play.

This time the file loops continuously until you click the Stop button. This is a good example of how looping can be used to create music or sound effects of any duration.

7. Click the Stop button.

### *To add loops and sounds to a multitrack session:*

1. Click the View Multitrack Editor button to start a new multitrack session (**Figure 3**).

The **New Multitrack Session** dialog box appears (**Figure 4**).

2. Enter a name for the multitrack session and click **OK**.

When creating a music score for video, it's a good idea to load a copy of the video into the multitrack session. This makes timing the score to your movie a lot easier.

3. To import a video preview, select **File** > **Import** > **File**. Select a video file and click **Open**. Drag the video file from the **Files** panel to the frst track in the **Multitrack Editor** panel.

A new video preview track is added as the top-most layer in the multitrack session (**Figure 5**). You may need to drag the video clip to the left to position it at the beginning of the track.

When you play the multitrack session, the video appears in the **Video** panel (**Figure 6**).

#### **View Multitrack Editor button**

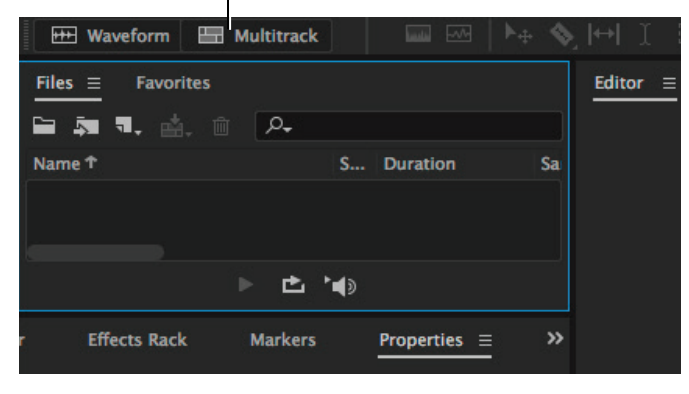

*Figure 3 Detail of Audition interface*

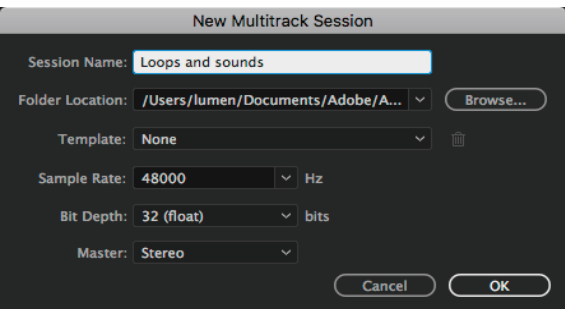

*Figure 4 New Mutitrack Session dialog box*

| Editor: Loops and sounds.sesx * ≡                                                                                                    | <b>Mixer</b>                                        |
|----------------------------------------------------------------------------------------------------|-----------------------------------------------------|
|                                                                                                    |                                                     |
| $\begin{array}{c c c c c} \hline \textbf{1} & \textbf{1} & \textbf{1} & \textbf{1} \\ \hline \textbf{2} & \textbf{1} & \textbf{1} & \textbf{1} & \textbf{1} \\ \hline \textbf{3} & \textbf{1} & \textbf{1} & \textbf{1} & \textbf{1} \\ \hline \textbf{4} & \textbf{1} & \textbf{1} & \textbf{1} & \textbf{1} & \textbf{1} \\ \hline \textbf{5} & \textbf{1} & \textbf{1} & \textbf{1} & \textbf{1} & \textbf{1} \\ \hline \textbf{6$<br>凶鸟の | 0:10<br>0:30<br>0:40<br>0:20<br>0:5C<br>hms         |
| <b>Video Reference</b><br>H                                                                                                    | <b>water</b>                                        |
| ++ Track 1<br>$M$ S<br>B.<br>$\blacksquare$<br>$\mathbb{H}(\mathbb{T})$ 0<br>ጣ +0<br>$((\bullet))$<br><b>Default Stereo Input</b><br>ø<br>$\rightarrow$<br><b>Read</b><br>$\checkmark$                                                                                                    |                                                     |
| 0:00.000<br>ь<br>▬                                                                                                    | ĨQ<br>ĨQ<br>ā<br>甴<br>Ш<br>⊀⊁<br>Н<br>ы<br>$\Theta$ |

*Figure 5 Video track in a multitrack session*

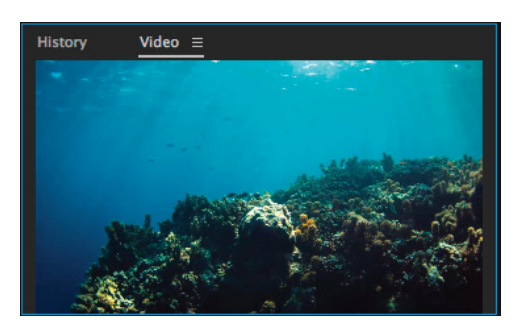

*Figure 6 Video panel*

4. Drag a sound fle from the **Media Browser** panel to **Track 1** in the **Multitrack Editor** panel.

The sound is added to the multitrack session, but it's just a short piece of music or sound (**Figure 7**). You can now extend its length to match your video or other music elements you've added to the session. You can also add loops, sounds, and music beds to additional layers to create a multilayer soundtrack.

Next, you will extend the loop to match the duration of your video.

# ditor: Loops and sounds.sesx \* Mixe  $\rightleftarrows$   $f$   $\times$   $\left| \cdot \right|$   $\left| \cdot \right|$  $\mathbb{Z} \stackrel{.}{\sim} \overline{\Omega}$ **■** Video Reference Track 1  $\bigcirc$  +0 ø 西特 0:07.166

*Figure 7 Multitrack Editor panel with added sound clip*

# *To extend a loop in a multitrack session:*

- 1. Continue from where you left off in the previous activity.
- 2. Position the Current Time Indicator (CTI) at the beginning of the Timeline in the **Multitrack Editor** panel and press the spacebar to play the loop in **Track 1**.

The loop plays for just a few seconds. You can copy and paste the loop in **Track 1** to extend it, but there is a better way to extend a loop.

3. Select the sound fle in **Track 1**, and select **Clip** > **Loop**.

The Loop icon appears in the lower-left corner of the clip in the **Multitrack Editor** (**Figure 8**).

4. Position the pointer along the right edge of the loop clip in **Track 1**.

The pointer changes to the **Trim Loop** pointer (**Figure 9**).

5. Drag the edge of the loop clip to the right until it matches the duration of the video clip (or whatever length you want to make it.).

The loop repeats automatically for the duration of the clip. If you look closely, you can see thin dotted vertical lines that represent the location at which the loop repeats (**Figure 10**).

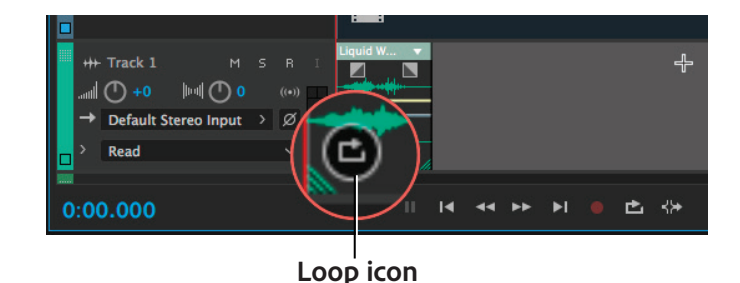

*Figure 8 Loop clip in the Multitrack Editor*

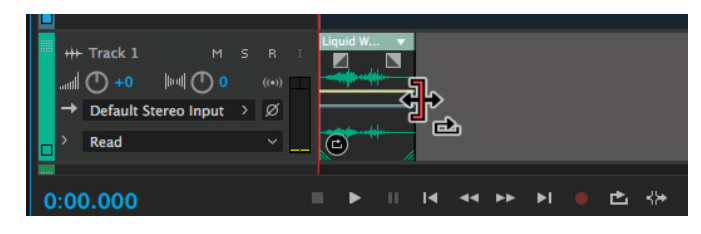

*Figure 9 Trim Loop pointer*

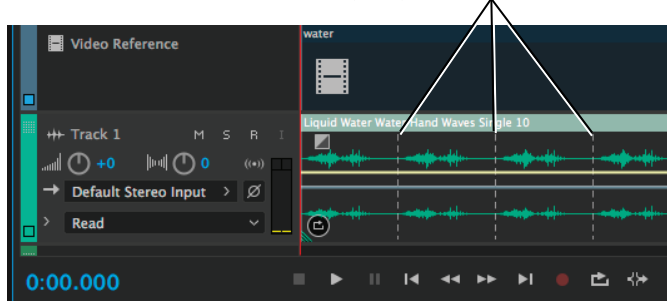

**Loop repeat indicators**

*Figure 10 Extended loop clip*

# Layering sounds to create a multitrack score

You can add additional layers to the session by dragging music or additional loops and sound effects to open tracks in the multitrack session. For example, you might lay down a track of drums by using a drum loop. You could then add a layer of stringed instruments and a track of horns or a choir.

Most of the royalty-free loops indicate their tempo in the filename or folder in which they are stored, such as 85 beats per minute (85 bpm). By pairing sound loops with the same tempo, you can create very appealing scores.

#### *To create a multitrack score by layering sounds:*

- 1. Create a new multitrack session.
- 2. **Right-click** (Windows) or **Control-click** (Mac OS) any empty track in the **Multitrack Editor** panel, and select **Session Properties**.
- 3. In the **Properties** panel, expand the **Time Display** section (**Figure 11**).
- 4. Click the **Synchronize With Time Display Preferences** option.

This causes the time display in the active session to match the time and tempo preferences you set here in the **Properties** panel (**Figure 12**).

- 5. Set the **Time Format** menu to **Bars and Beats**.
- 6. Enter a **Tempo** that matches the music or sound in your project.
- 7. Use the **Media Browser** panel to locate the fles to use in your score.
- 8. Drag each layer of sound into the empty tracks in the **Multitrack Editor** panel.
- 9. Convert each fle into a loop and extend the tracks to the desired duration.

Not all files need to start and end at the same time. For example, the score may begin with violins and then slowly introduce other instruments or vocals.

10. Align the clips in each track by the gray dotted lines to make sure they play to the same beat (**Figure 13**).

When you're finished creating your score, you can mix down the layered multitrack session to a single audio file for use in other files. You can add the resulting file to other multitrack sessions or to your Adobe Premiere Pro projects and Adobe After Effects compositions

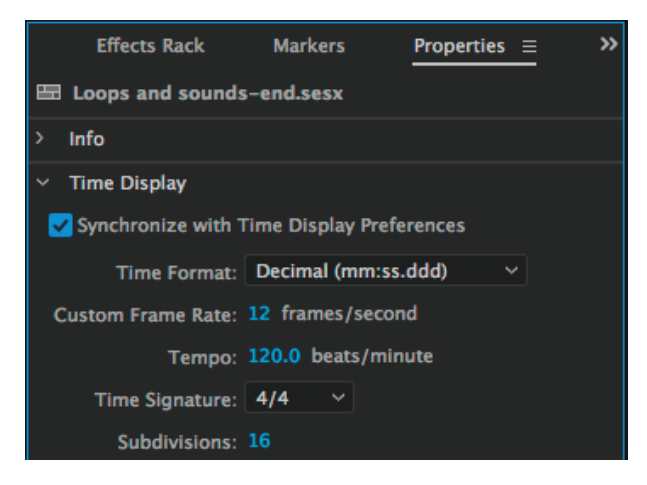

*Figure 11 Properties panel, Multitrack session properties* 

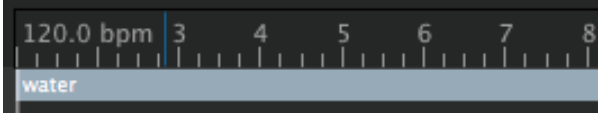

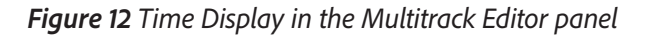

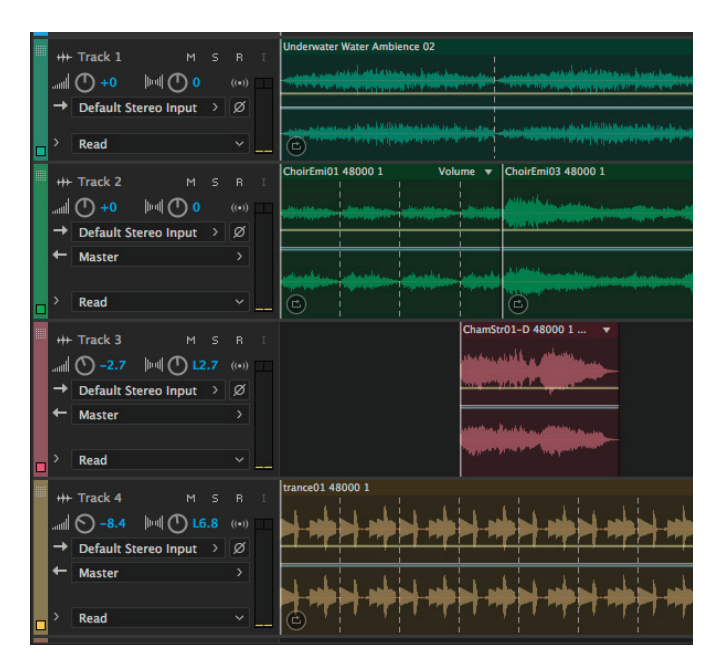

*Figure 13 Multitrack score with aligned tracks*

# Saving a soundtrack mix to a single audio file

This process is known as exporting a mixdown of the multiple tracks. When you do so, all of the tracks are mixed into a single file: a WAV file, AIF file, MP3, or other format, depending on your preference.

For Adobe Premiere Pro, exporting sound in an uncompressed format is best. Generally, you want to leave audio files in an uncompressed format—WAV or AIF—until the last step in your editing process.

#### *To save a score to a single audio file:*

- 1. Select the multitrack session fle in the Files panel.
- 2. Select **Multitrack** > **Mixdown Session To New File** > **Entire Session**.

A new file with the same name as the multitrack session appears in the **Files** panel (**Figure 14**). The new file opens automatically in the **Waveform Editor** panel (**Figure 15**).

**Note**: The file is stored in a folder named Adobe Audition Interchange. *Figure 14 Mixdown in the Files panel*

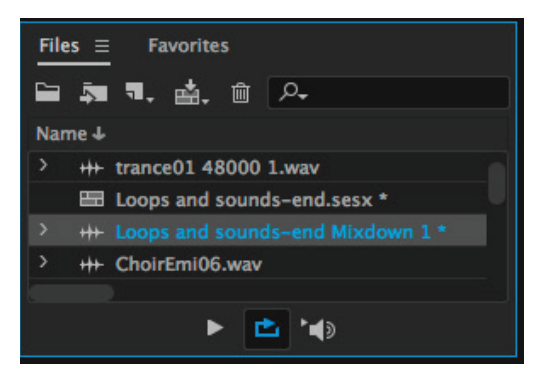

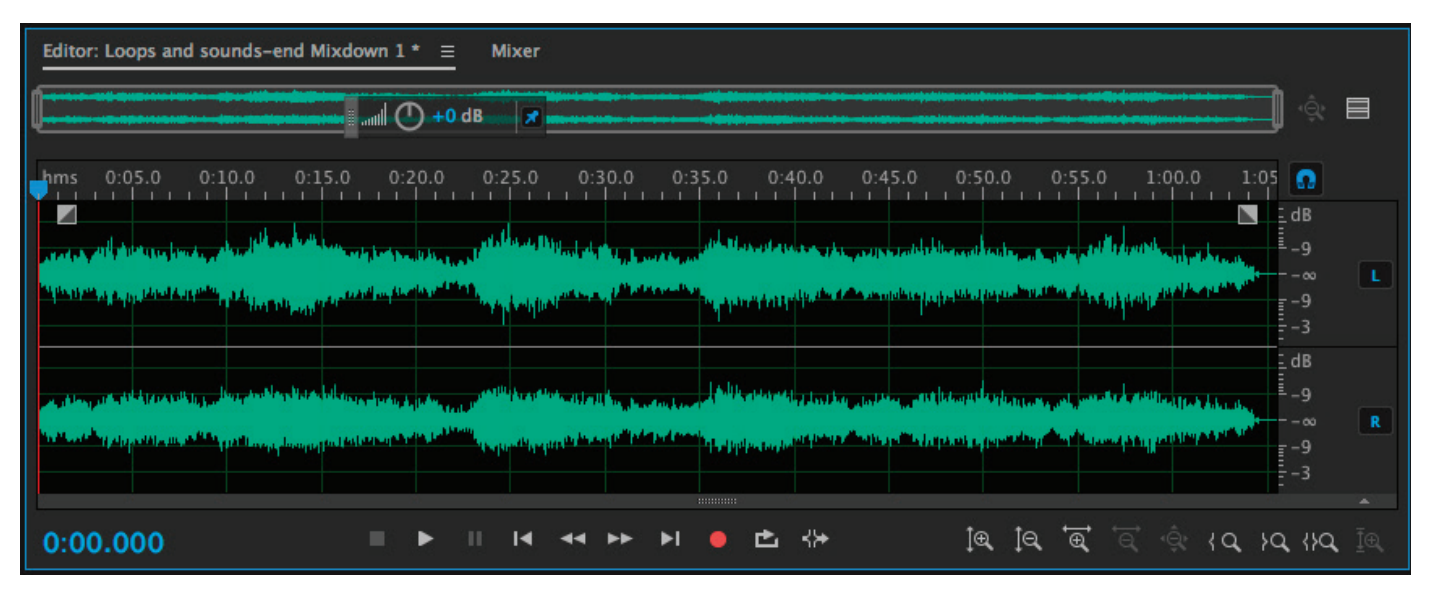

*Figure 15 Mixdown in the Waveform Editor panel*

3. Select the Mixdown fle in the **Files** panel, and select **File** > **Save As**.

The **Save As** dialog box appears (**Figure 16**).

4. Choose **Wave PCM** or **AIFF** from the **Save As Type** menu (Windows) or **Format** menu (Mac OS) and click **OK**.

Both of these formats are uncompressed. Unlike MP3, they do not discard any audio data when you save them.

The mixdown has now been saved as a single audio track suitable for use in Adobe Premiere Pro. *Figure 16 Save As dialog box*

|                                      | Save As                                                            |  |
|--------------------------------------|--------------------------------------------------------------------|--|
|                                      | File Name: Loops and sounds-end Mixdown 1.wav                      |  |
|                                      | Location: /Users/ music beds, and sound effects v<br>Browse        |  |
| Format:                              | Wave PCM (*.wav, *.bwf)                                            |  |
| Sample Type:                         | 48000 Hz Stereo, 32-bit<br>Change                                  |  |
| <b>Format Settings:</b>              | Change<br><b>Wave Uncompressed</b><br>32-bit Floating Point (IEEE) |  |
|                                      | Include markers and other metadata                                 |  |
| <b>Estimated File Size: 23.99 MB</b> |                                                                    |  |
|                                      | Cancel<br>OK                                                       |  |

#### For more information

Get instant access to free courses, workshops, & teaching materials and connect with the creative education community on the Adobe Education Exchange: https://edex.adobe.com/.

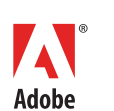

**Adobe Systems Incorporated** 345 Park Avenue San Jose, CA 95110-2704 USA *www.adobe.com*

Adobe and the Adobe logo are either registered trademarks or trademarks of Adobe Systems Incorporated in the United States and/or other countries. All other trademarks are the property of their respective owners.

© 2017 Adobe Systems Incorporated. All rights reserved.

This work is licensed under a Creative Commons Attributioncial-Share Alike 3.0 Unported Licen